## **Panduan Pengisian KRS On line Untuk Mahasiswa Baru**1. Silahkan membuka melalui lama **siap.unitri.ac.id** dan pilih akses sebagai **MAHASISWA.** 2. Anda akan menemui lama untuk Log in atau masuk. (C) Tribhuwana Tunggadewi Disini anda harus mengetikkan **USER ID** yaitu **NIM** masing-masing mahasiswa dan **PASSWORD / KATA KUNCI** awal adalah **mhs2016**. Silahkan ubah password anda setelah log in di menu **UBAH PASSWORD**. **A A** 3. Setelah perubahan password selesai, lanjutkan ke pemilihan mata kuliah sesuai dengan kelas perkuliahan yang akan anda ikuti selama semester 1 ini. Klik di **ACHMAD YASIN - . Sela** menu **KURIKULUM** kemudian pilih **AMBIL KRS.** bil KRS 4. Tampilan akan memunculkan semua mata kuliah yang ditawarkan untuk masing-masing semester dan program studi pada semester yang berjalan. Silahkan memilih kelas yang anda ikuti dengan mengklik di bagian kanan hingga muncul tanda **Centang (√).**  $5.$  Setelah memilih mata kuliah yang anda ikuti, geser ke bagian bawah daftar dan klik pilihan **LANJUT**.  $\mathbf b$ . Jika telah selesai memilih mata kuliah maka akan ada pemberitahuan bahwa pengambilan KRS telah berhasil. Dan daftar mata kuliah yang anda pilih dapat dilihat dibawah (Untuk menghapus mata kuliah yang tidak sesuai, silahkan klik tanda **X**) 7. Pengisian KRS Online dapat di akhiri. Dan KRS telah bisa di **CETAK**.

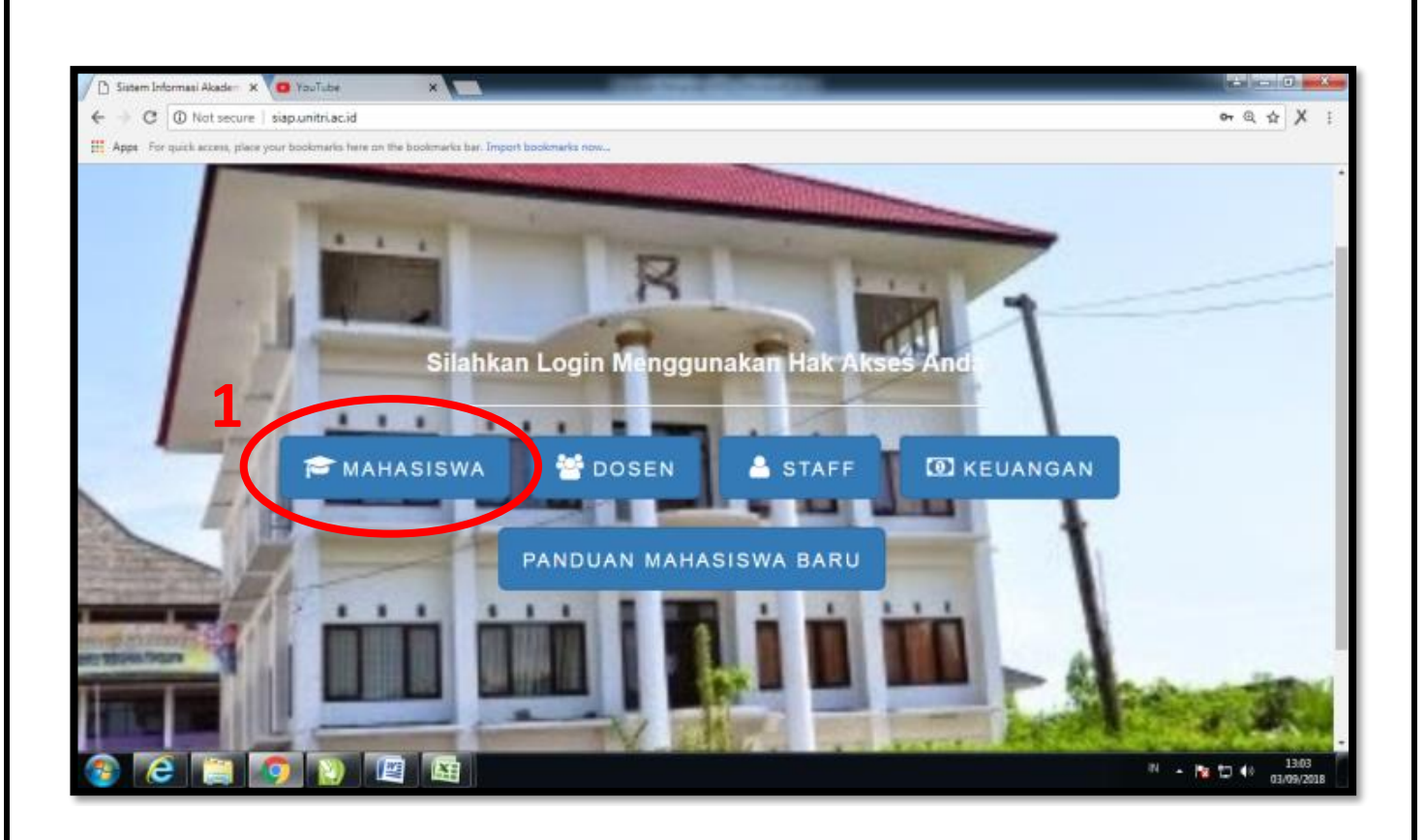

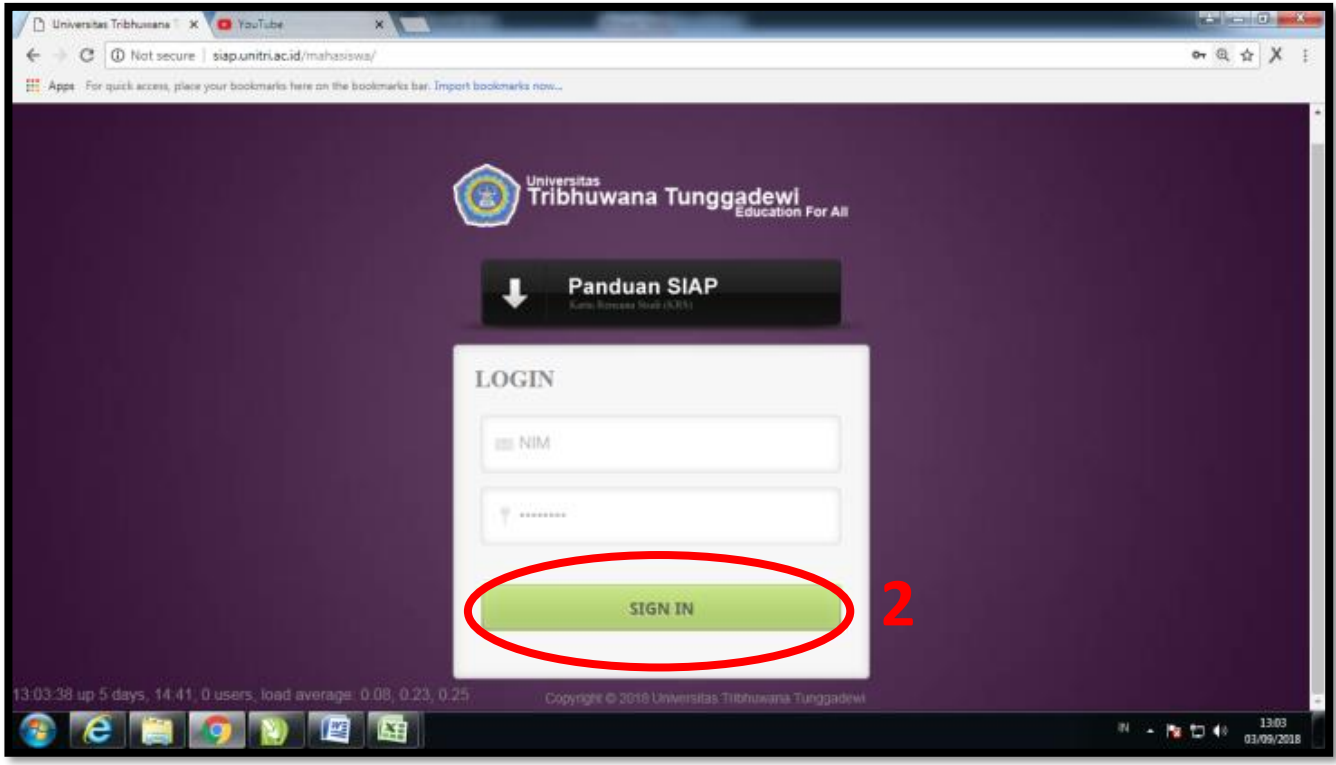

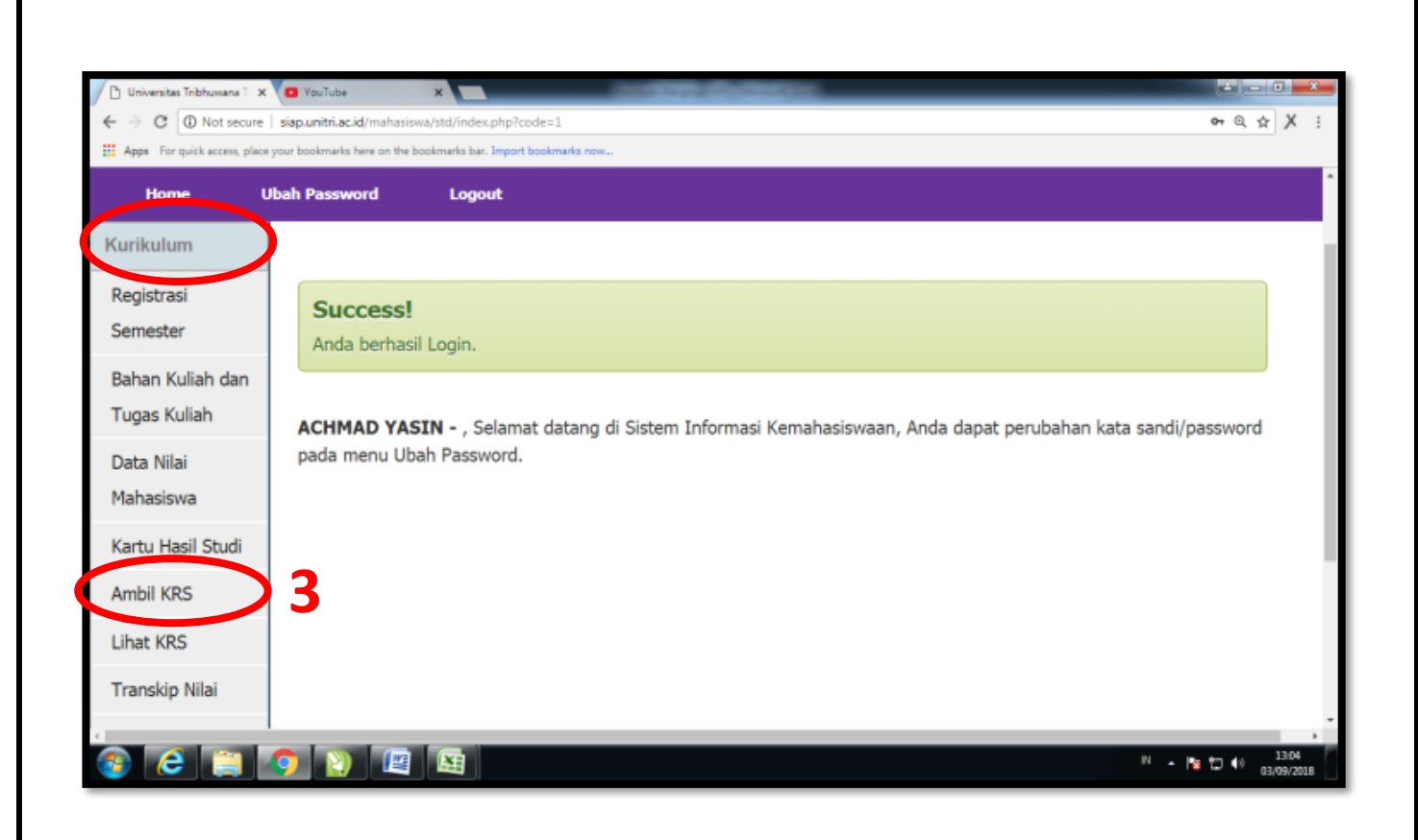

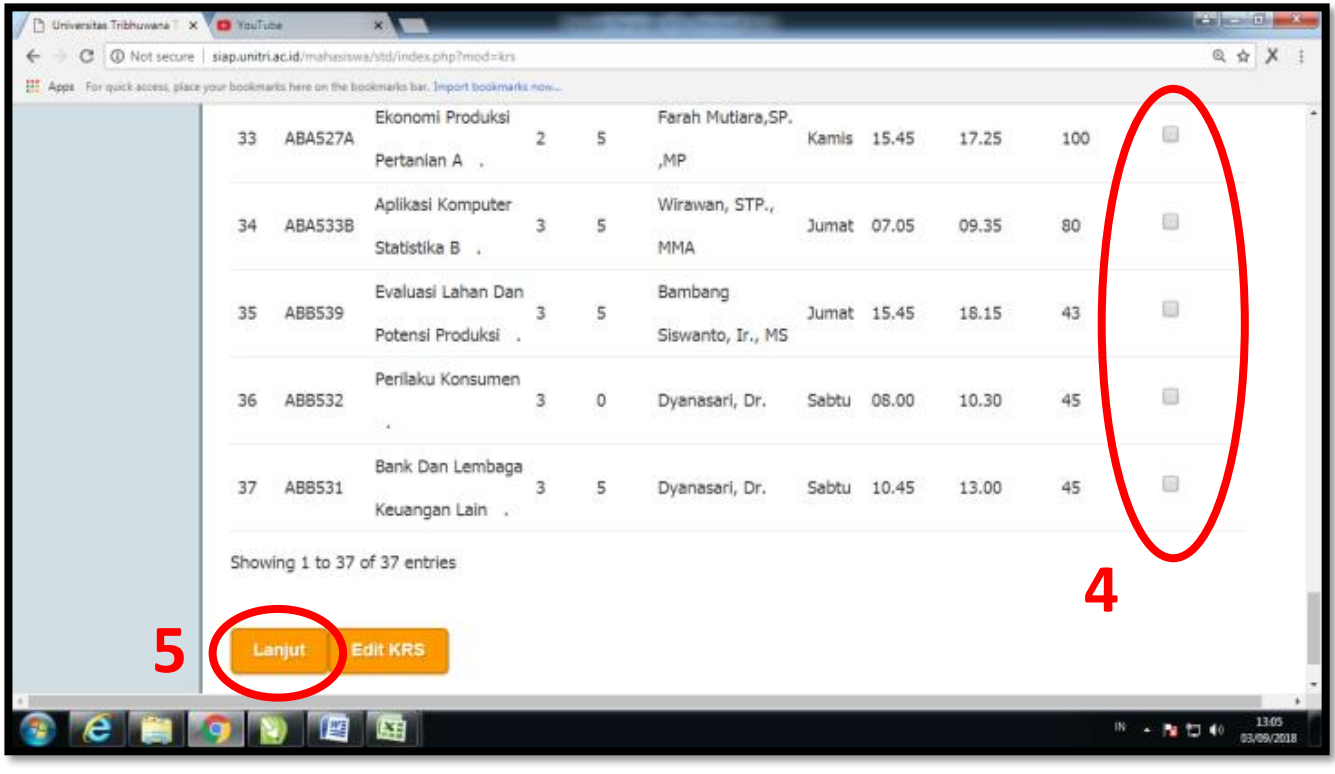

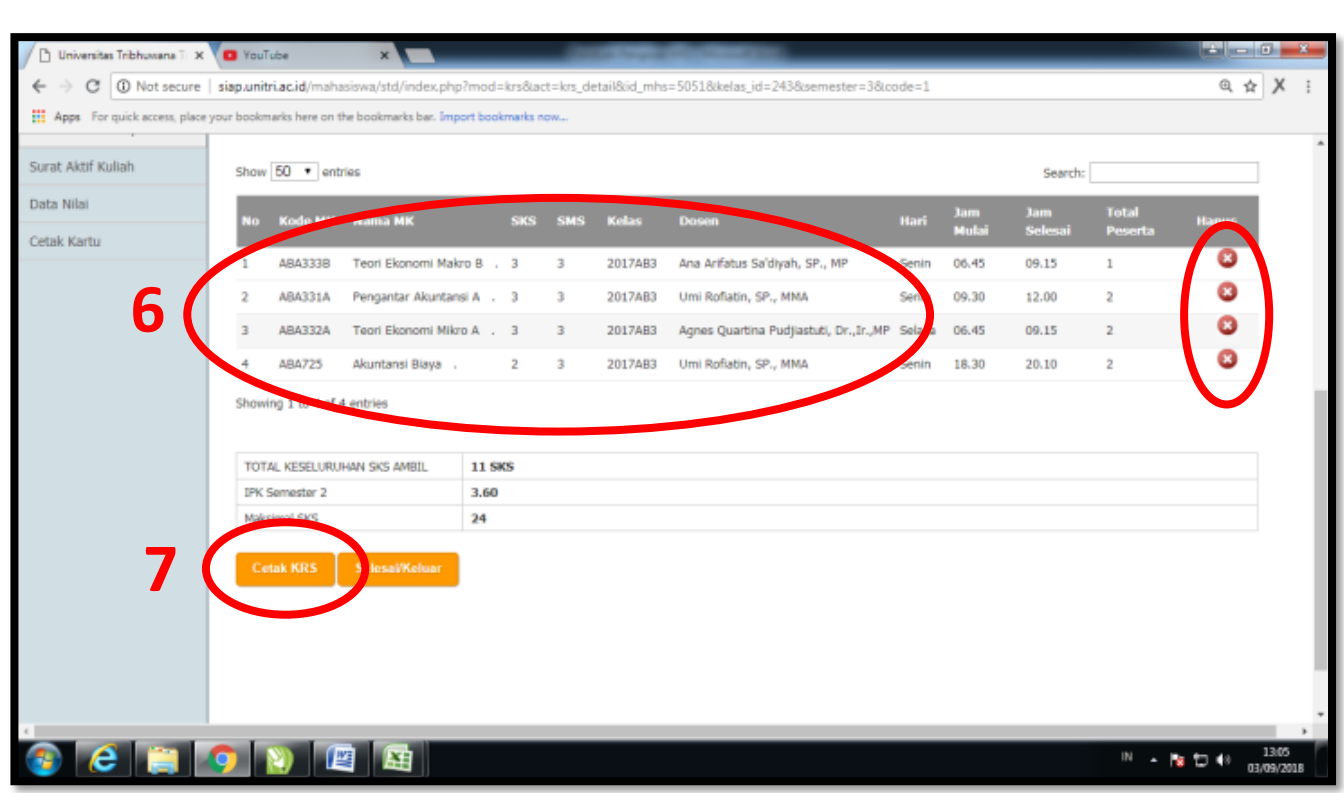